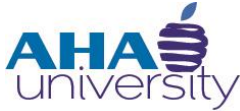

# **Process Tenant Payment Agreement**

**DESK REFERENCE**

### **OVERVIEW**

This Desk Reference takes you through the steps for processing payments for Tenant Payment Agreements (TPA). Housing Choice generates a TPA when a resident owes money to the Atlanta Housing Authority. This agreement allows the resident to pay their debt to AHA over a period of time instead of one full payment. If the Tenant can repay the overpayment to AHA in the full amount, a TPA is not necessary.

### **JOB ROLES**

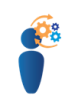

The Cash Management Analyst processes payments for Tenant Payment Agreements.

### **PREREQUISITES**

The Cash Management Analyst must take the Introduction to Voyager Basics eLearning course before attempting the tasks in this Desk Reference.

### **CHECKLIST**

Prior to processing the payment:

- The CSG Administrator generates and submits a retro 50058
- The Financial Analyst runs the Post Rent HAP report, creates a Tenant charge and reviews the Tenant Ledger.
- The Compliance Manager creates a Tenant Payment Agreement for the Tenant.

### **PROCESS TENANT PAYMENT AGREEMENT**

### **TENANT PAYMENT AGREEMENT PROCESS**

Finance's role in the Tenant Payment Agreement is to process the tenant payments. The following image provides a view of the entire process, including the roles of the CSG Administrator, the Financial Analyst, and the Compliance Manager.

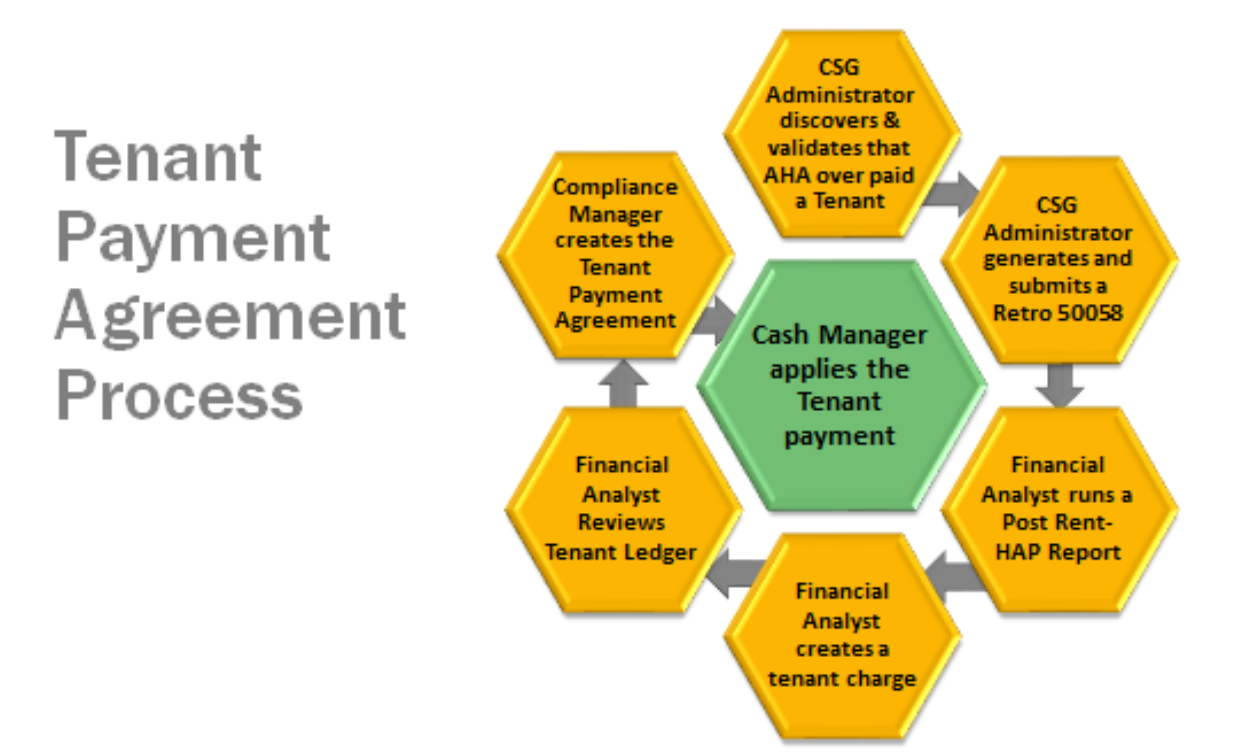

**AHAS** 

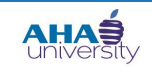

# **PROCESS TENANT PAYMENT AGREEMENT**

#### **TABLE OF CONTENTS**

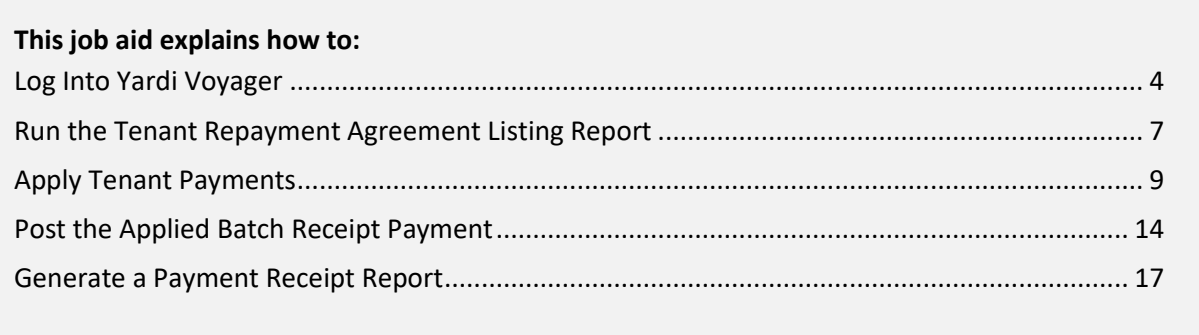

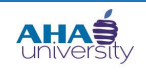

### **PROCESS TENANT PAYMENT AGREEMENT**

### <span id="page-3-0"></span>**LOG INTO YARDI VOYAGER**

#### **To log into Yardi Voyager:**

**1.** Locate the Quick Links menu located on the Intranet portal at: [http://theinsider/Pages/home.aspx,](http://theinsider/Pages/home.aspx) and click Yardi Voyager. The Yardi Voyager login screen displays.

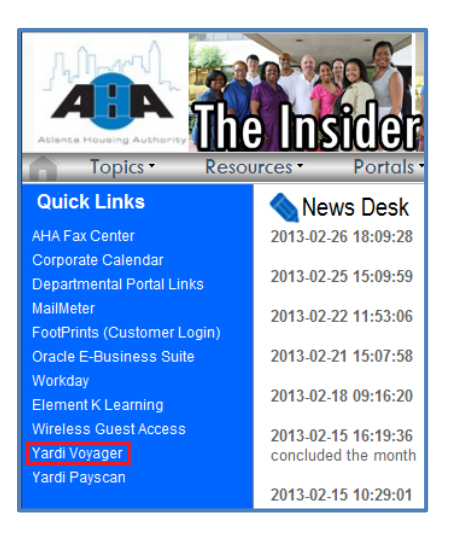

**2.** Type your User Name and Password into the respective fields, select **PRODUCTION** from the Database drop-down list, and click **SUBMIT**.

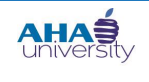

## **PROCESS TENANT PAYMENT AGREEMENT**

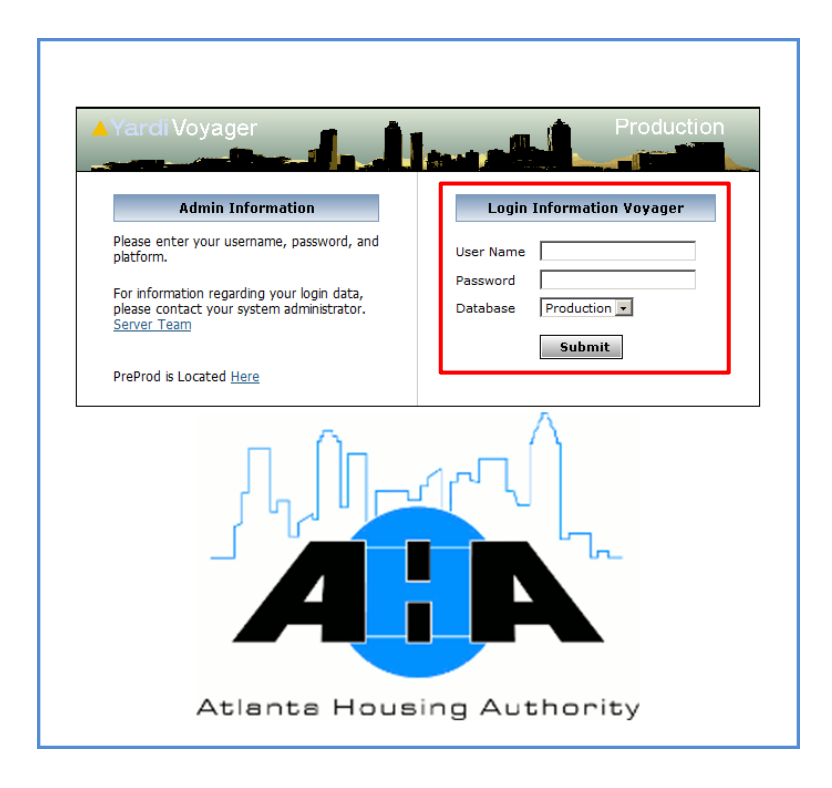

**3.** If the Yardi Voyager initial screen displays, click **IPHA**.

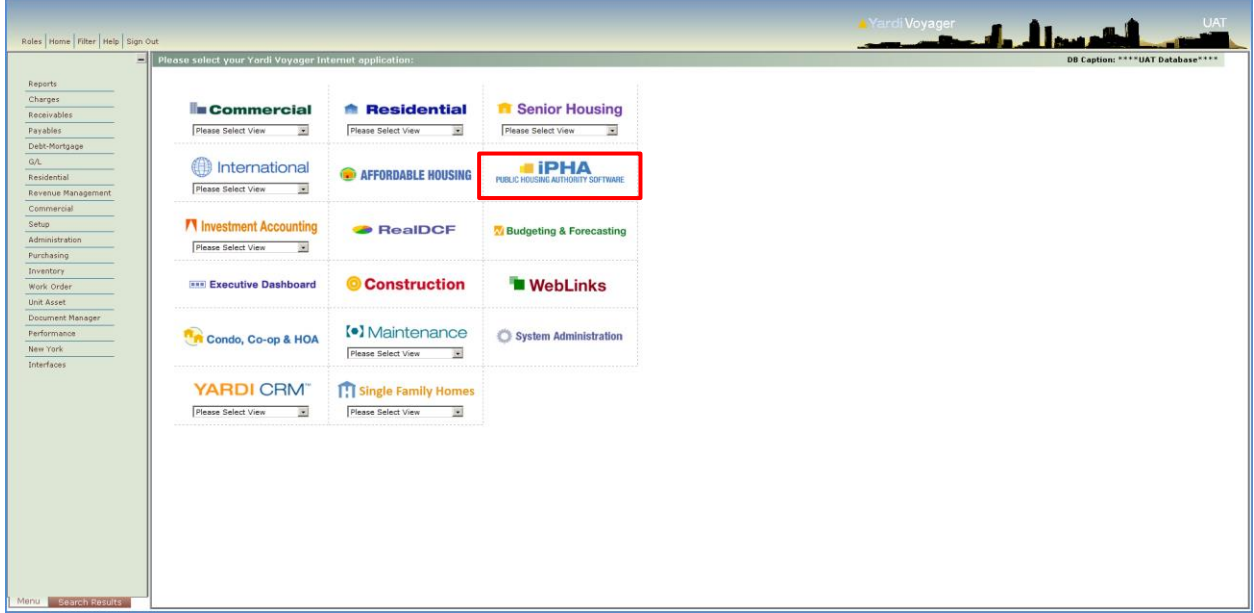

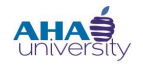

### **PROCESS TENANT PAYMENT AGREEMENT**

The **HOUSING AUTHORITY** main screen displays.

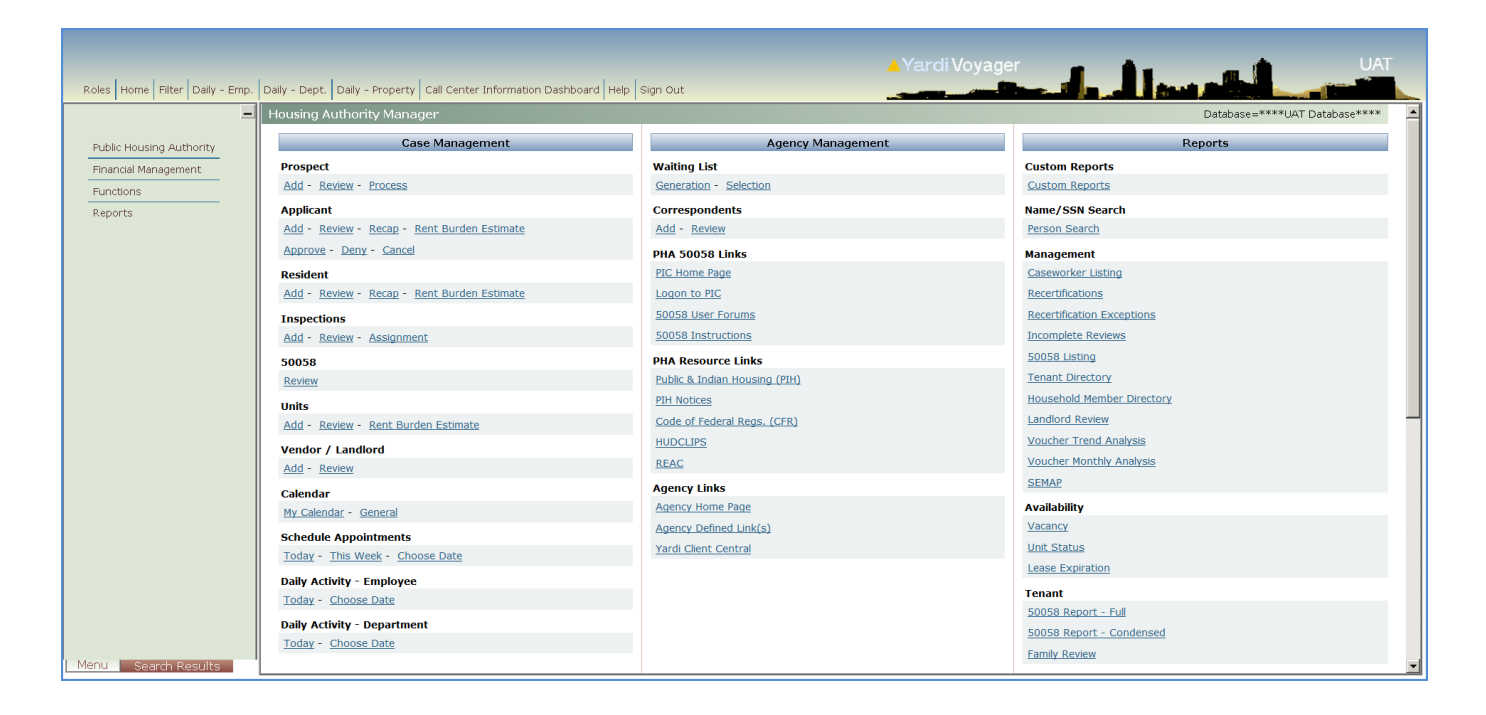

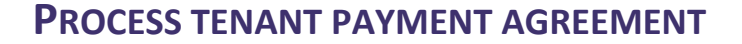

### <span id="page-6-0"></span>**RUN THE TENANT REPAYMENT AGREEMENT LISTING REPORT**

Run the Tenant Repayment Agreement Listing Report to generate a list of tenants that are under Tenant Payment Agreements with AHA.

#### **To run the Tenant Repayment Agreement Listing Report:**

- **1.** From the Top menu, select **ROLES > HOUSING AUTHORITY MANAGER**.
- **2.** From the Housing Authority Manager Side menu, select **REPORTS > TENANT PAYMENT AGREEMENT REPORTS > TENANT PAYMENT AGREEMENT LISTING**.

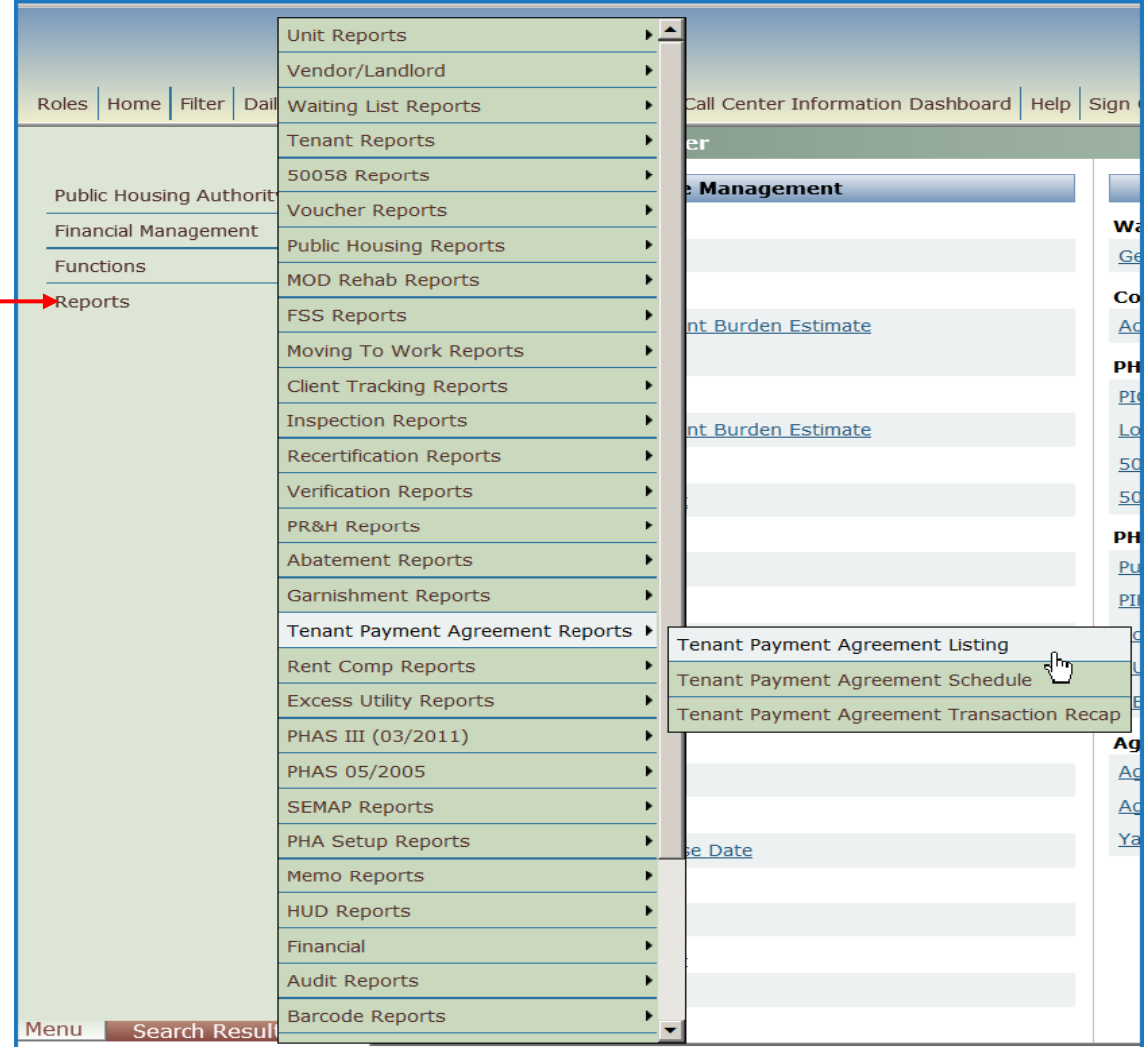

**AHA** 

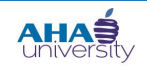

### **PROCESS TENANT PAYMENT AGREEMENT**

The **TENANT PAYMENT AGREEMENT LISTING** screen displays.

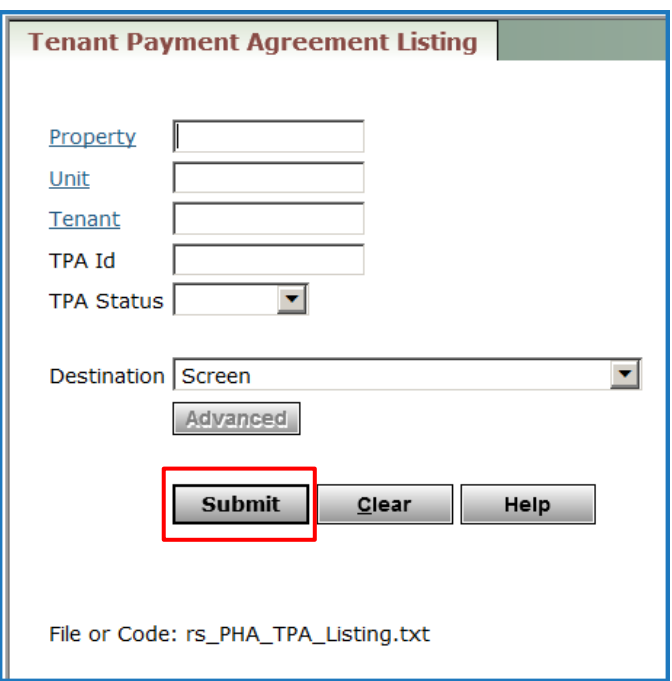

**3.** On the **TENANT PAYMENT AGREEMENT LISTING** screen, click **SUBMIT**. A List of Tenant Payment Agreements displays. Record the t code, the tenant's full name, and any other specifics about the payment agreement that you need to post the payment. Alternately, you can export the report to **EXCEL**.

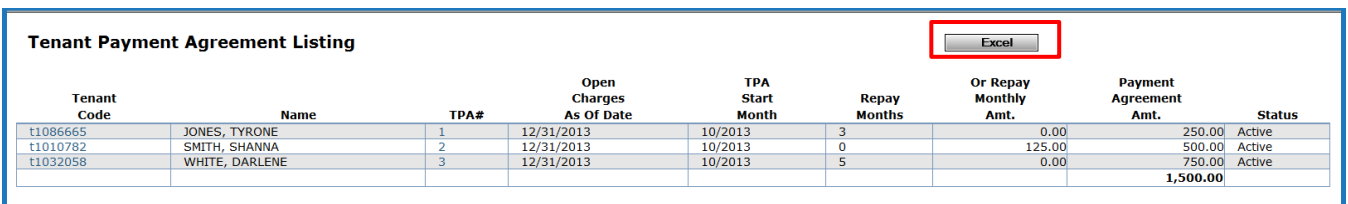

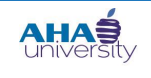

### **PROCESS TENANT PAYMENT AGREEMENT**

#### <span id="page-8-0"></span>**APPLY TENANT PAYMENTS**

To apply payments for to a TPA, you must create a batch receipt for the payment amount, generate/view a report, and post the payment.

#### **To apply payments:**

**1.** From the Housing Authority Manager Side menu, navigate to **FINANCIAL MANAGEMENT > RECEIVABLES > CREATE DETAIL BATCH**. The **BATCH RECEIPT** screen displays.

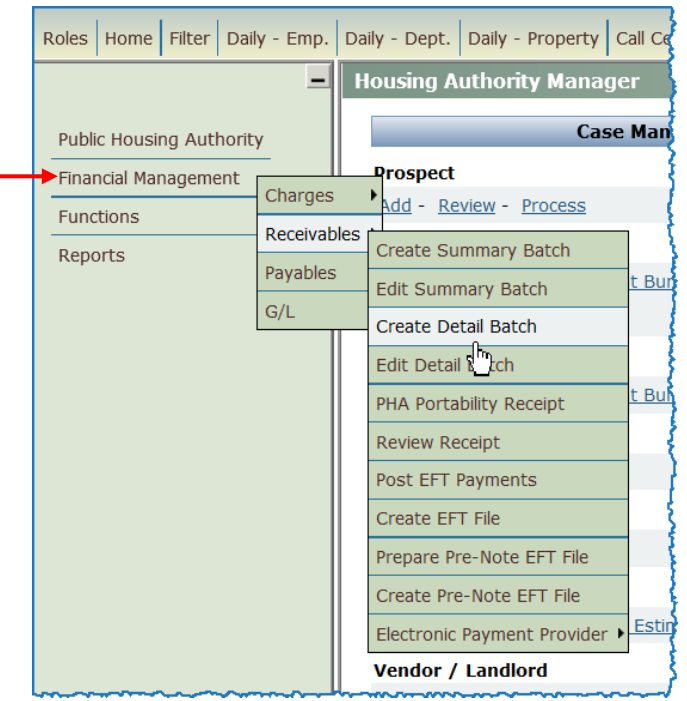

### **PROCESS TENANT PAYMENT AGREEMENT**

Roles | Home | Filter | Daily - Emp. | Daily - Dept. | Daily - Property | Call Center Inform  $\equiv$ **Batch Receipt** Batch Description klove 08/26/2013 10:2 Public Housing Authority Fields highlighted in Financial Management **Batch Notes** blue are required 500.00 Total of receipts Functions fields. The system Number of receipts 1 does not allow you to Reports Deposit Date 08/26/2013 advance to the next  $07/2013$ Post Month screen if you leave Deposit Memo any of the required **Submit** fields empty.Help

**2.** Use the following information to complete the necessary fields on the **BATCH RECEIPT** screen.

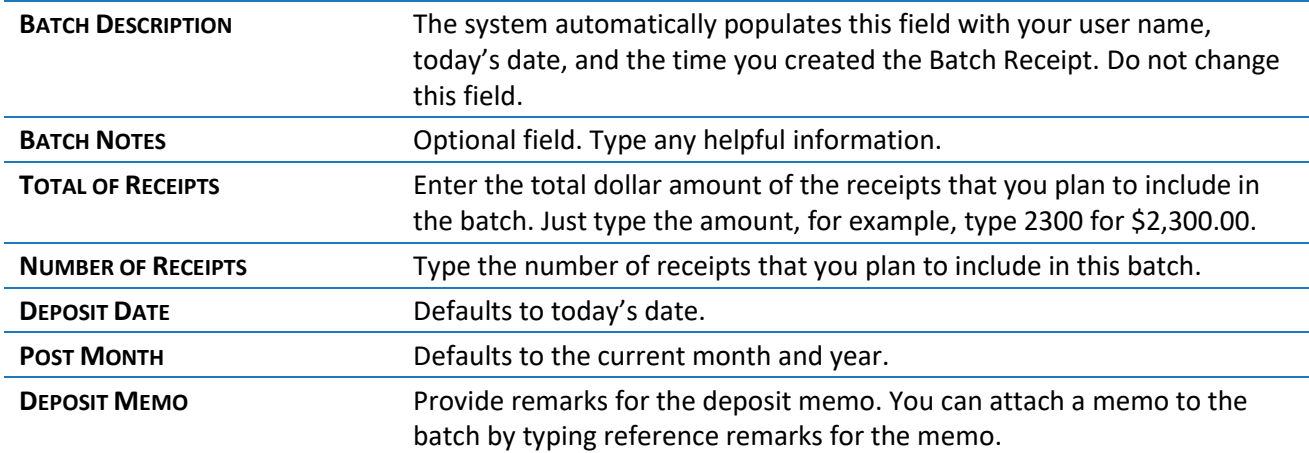

**3.** Click **SUBMIT**. A **RECEIPT** screen is displayed.

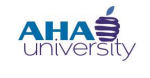

### **PROCESS TENANT PAYMENT AGREEMENT**

**4.** On the Receipt screen, locate the **PAYER** field, and type the tenant number (t code). Optionally, click **PAYER** to select from a pre-defined list of options. Click **ENTER DETAIL**. The Payer is the resident. The detailed payment information is displayed. There is one row of information for each transaction.

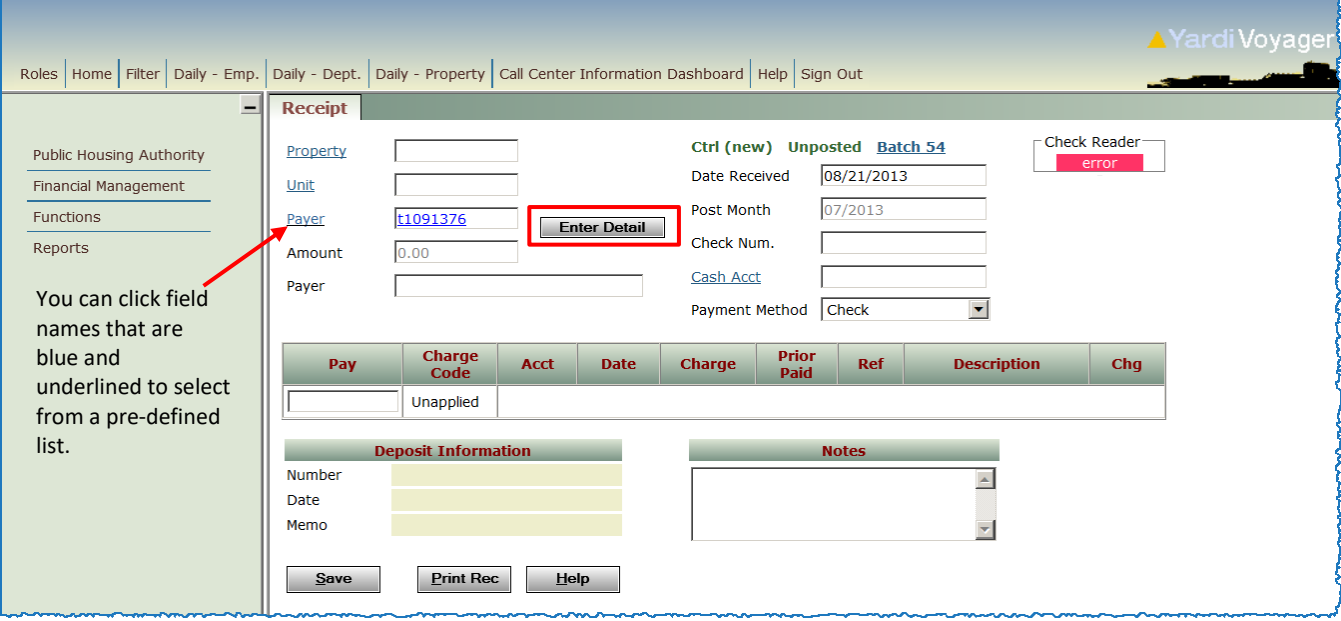

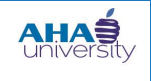

### **PROCESS TENANT PAYMENT AGREEMENT**

**5.** In the **CASH ACCT** field, select the correct cash account. In the **PAY** and **AMOUNT** fields, type the amount that the Tenant/Resident paid. The Field/Description table provides descriptions for all of the fields on the **RECEIPT** screen.

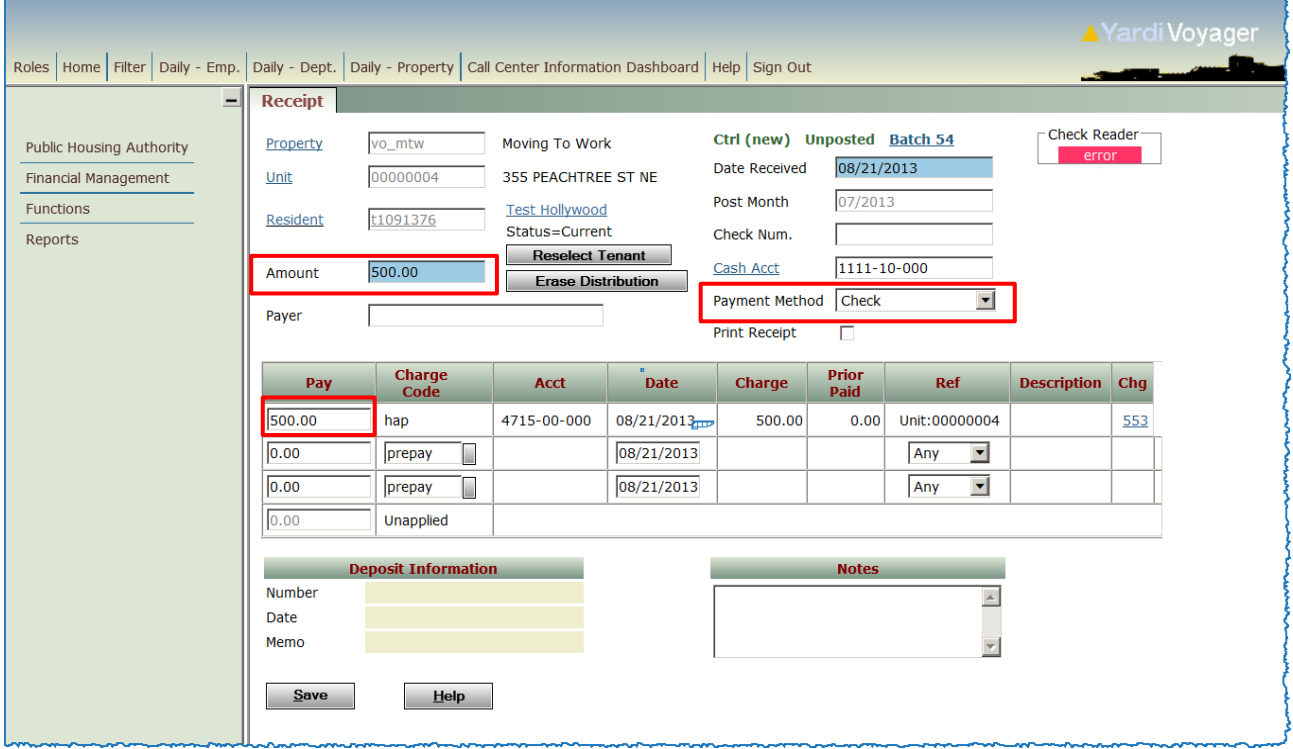

The **PROPERTY**, **UNIT**, **RESIDENT**, **DATE RECEIVED**, and **POST MONTH** fields on the **RECEIPT** screen are already populated according to the Payer you selected in step 5. The only way to change these fields is to click **RESELECT TENANT** to select a different resident without applying the payment, or click **ERASE DISTRIBUTION** to return the Pay fields to zero so that you can manually apply the payment amounts.

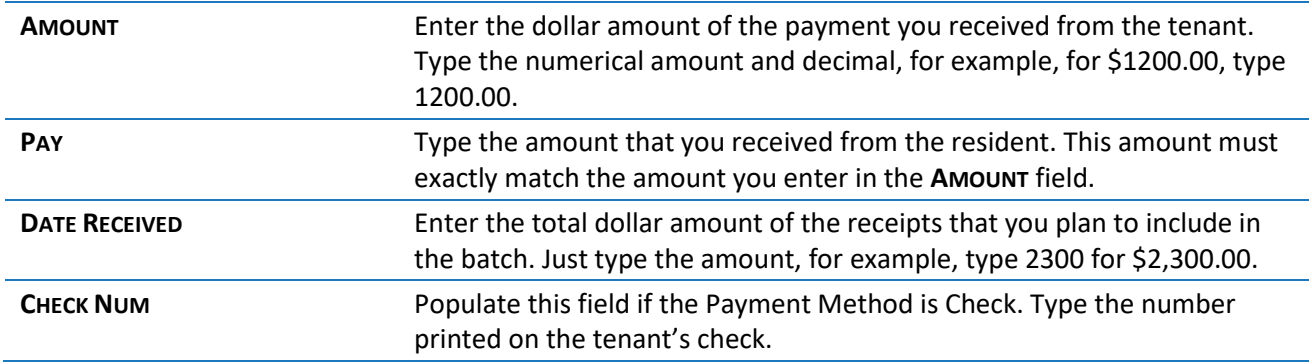

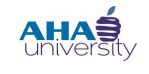

### **PROCESS TENANT PAYMENT AGREEMENT**

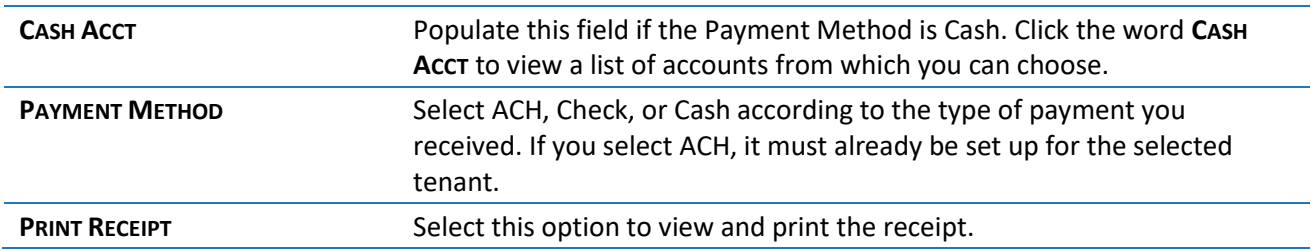

**6.** Click **SAVE**. Voyager applies the payment to the tenant payment agreement and displays the **BATCH RECEIPT** screen for the transaction.

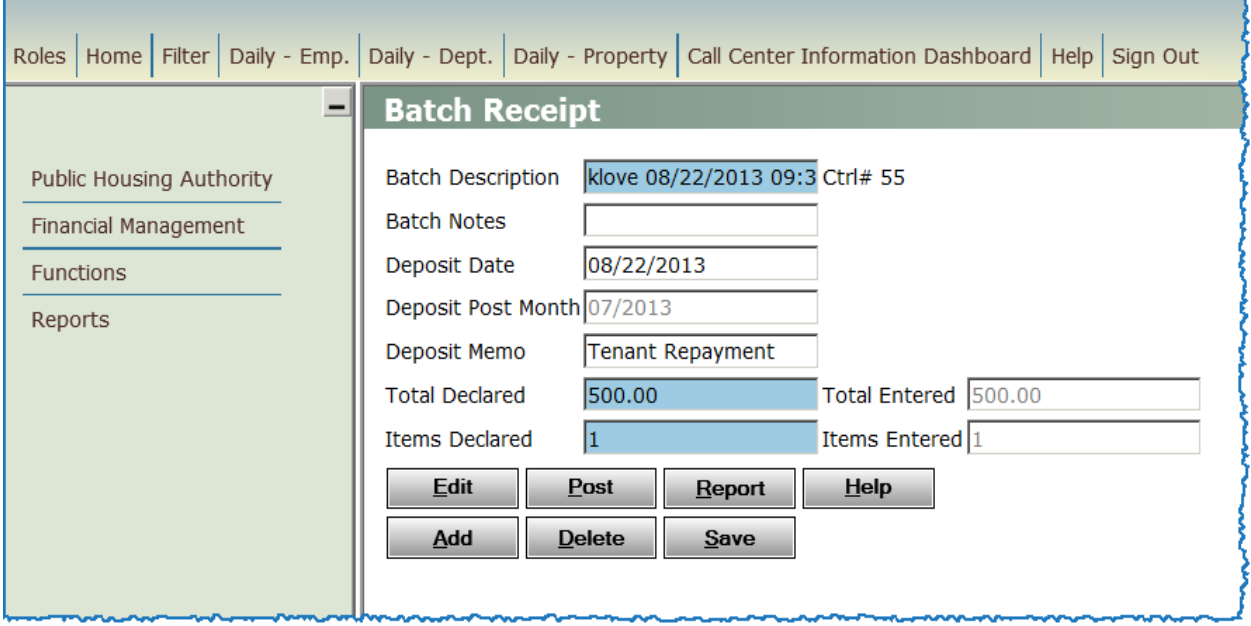

**7.** When you are ready to post the batch receipt to the General Ledger, refer to Post [the Applied Batch](#page-13-0)  [Receipt Payment](#page-13-0) on pag[e 14.](#page-13-0)

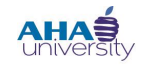

### **PROCESS TENANT PAYMENT AGREEMENT**

### <span id="page-13-0"></span>**POST THE APPLIED BATCH RECEIPT PAYMENT**

Now that you applied the payment and created a batch receipt, you can post it. **NOTE**: You cannot post the payment until you first review or print the report. Refer to Generate [a Payment Receipt Report](#page-16-0) on pag[e 17](#page-16-0) for detailed instructions.

### **To post the Applied Batch Receipt Payment**:

**1.** On the **BATCH RECEIPT** screen, click **REPORT**.

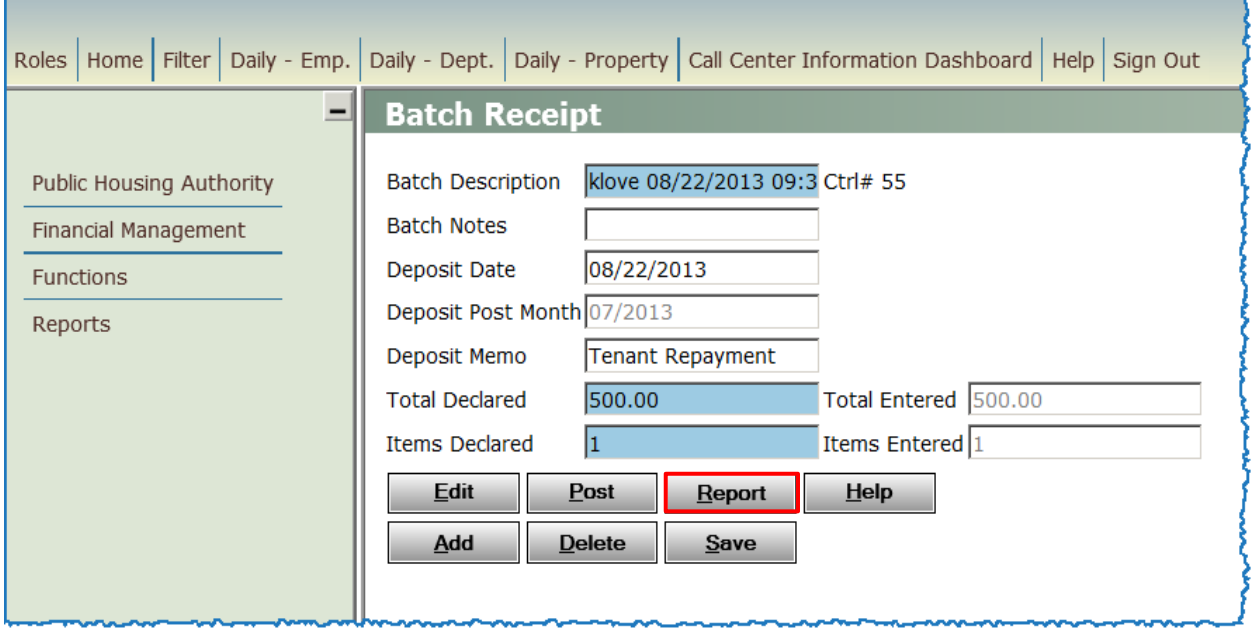

#### An **UNPOSTED RECEIPT BATCH** Report displays.

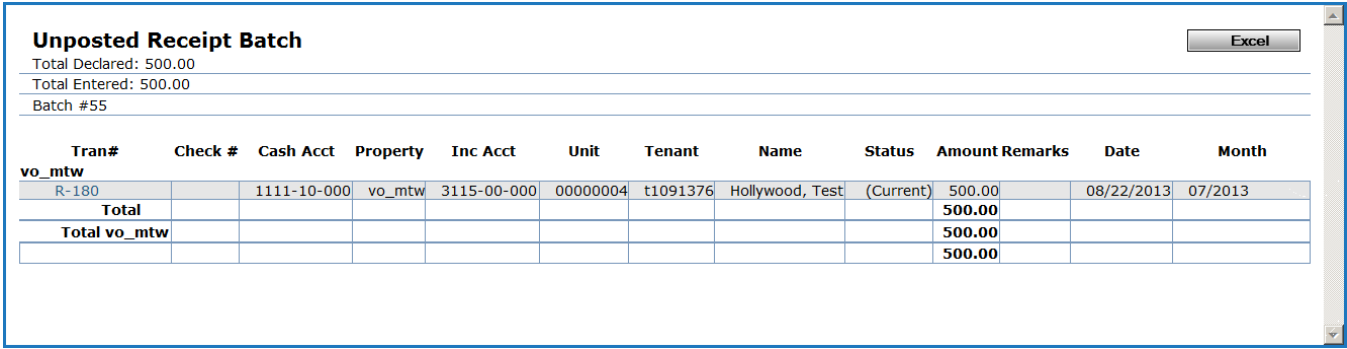

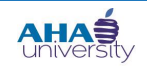

### **PROCESS TENANT PAYMENT AGREEMENT**

#### **2.** Review the Report.

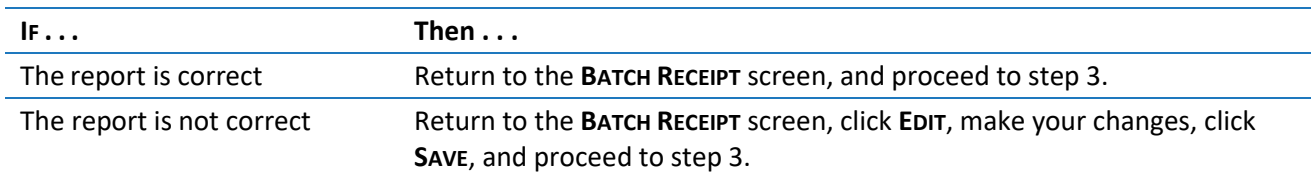

**3.** On the **BATCH RECEIPT** screen, click **POST**, and click **OK** on the confirmation message.

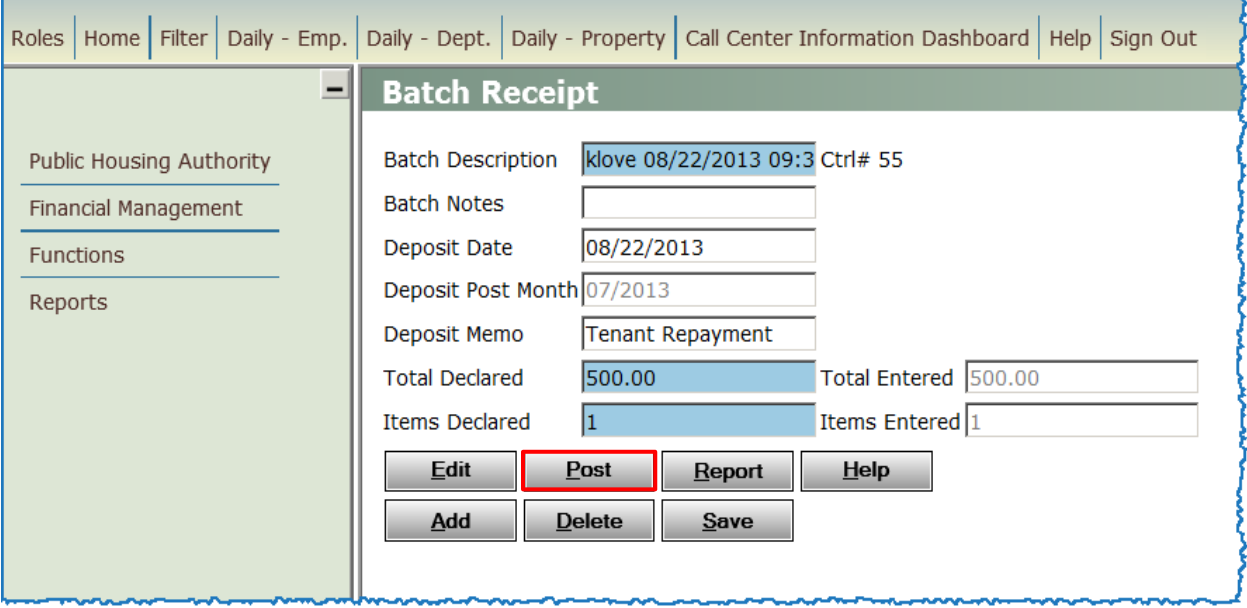

Voyager posts the receipt and displays a message informing you that your batch successfully posted. The message also gives you the option to view the deposit slip, to obtain a printable version (which is emailed to you), or to view a formatted report. The next time you review the Tenant Ledger, the payment appears on the report.

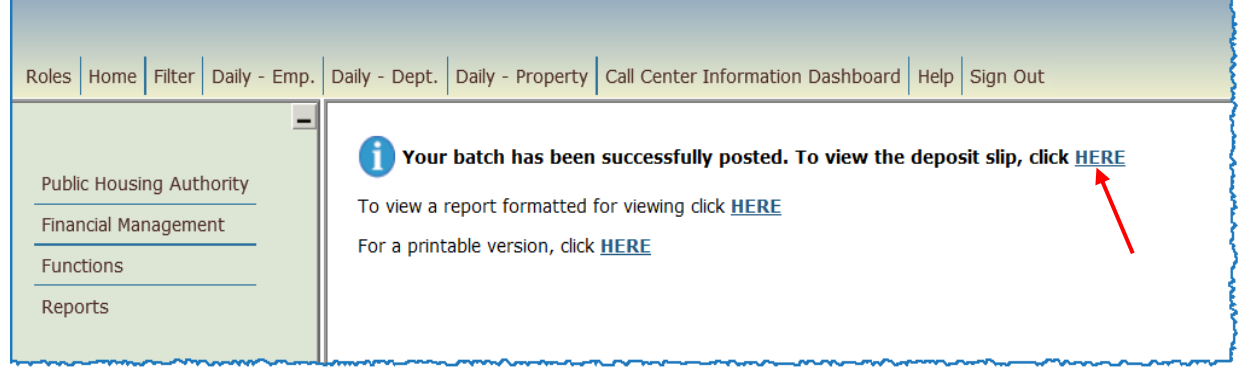

© 2013 Atlanta Housing Authority Page **15** of 19 Last revised 7/31/2023

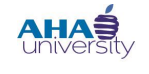

### **PROCESS TENANT PAYMENT AGREEMENT**

**4.** Click **HERE** (**TO VIEW THE DEPOSIT SLIP, CLICK HERE**). The system displays the deposit slip, which contains the Payer, Check #, and Deposit Amount for the payment you applied. You can also export the contents of the deposit slip to Excel.

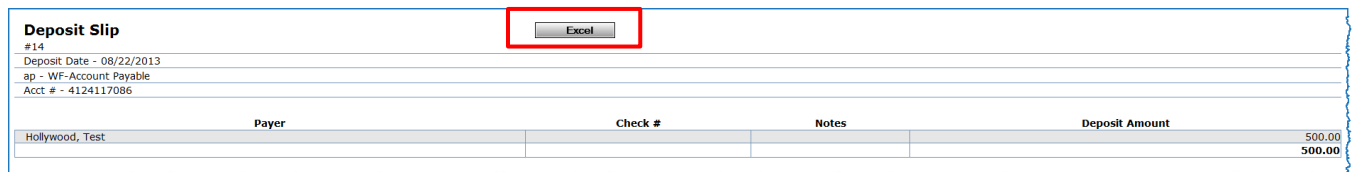

**5.** Click **EXCEL** to export the file to a Microsoft Excel spreadsheet. The **FILE DOWNLOAD** screen is displayed.

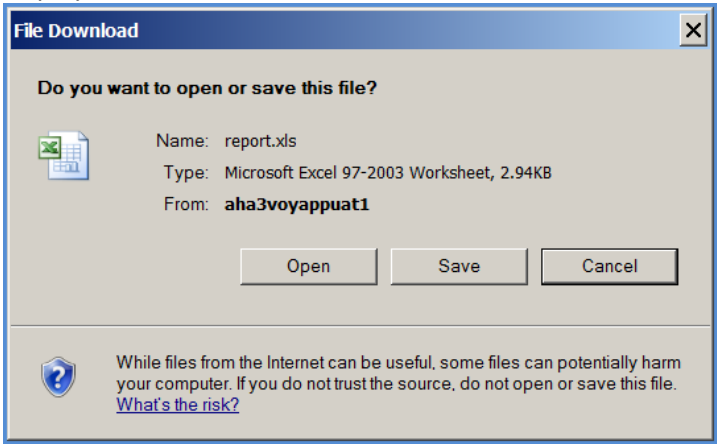

**6.** On the **FILE DOWNLOAD** screen, click **OPEN** to view the document in Excel, or click **SAVE** to store the document to a specified location.

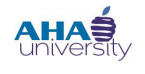

### **PROCESS TENANT PAYMENT AGREEMENT**

### <span id="page-16-0"></span>**GENERATE A PAYMENT RECEIPT REPORT**

The system requires that you view or print a report of the receipt (applied payment) before you can post the payment to the General Ledger. There are two ways that you can generate a Payment Receipt:

- From the **RECEIPT** screen
- From the **BATCH RECEIPT** screen

### **To generate a Payment Receipt Report from the RECEIPT screen**:

If you selected the Print Receipt option on the **RECEIPT** screen, the Payment Receipt is displayed in front of the **BATCH RECEIPT** screen after you save the receipt. From the **PAYMENT RECEIPT** screen, you can print or email the receipt.

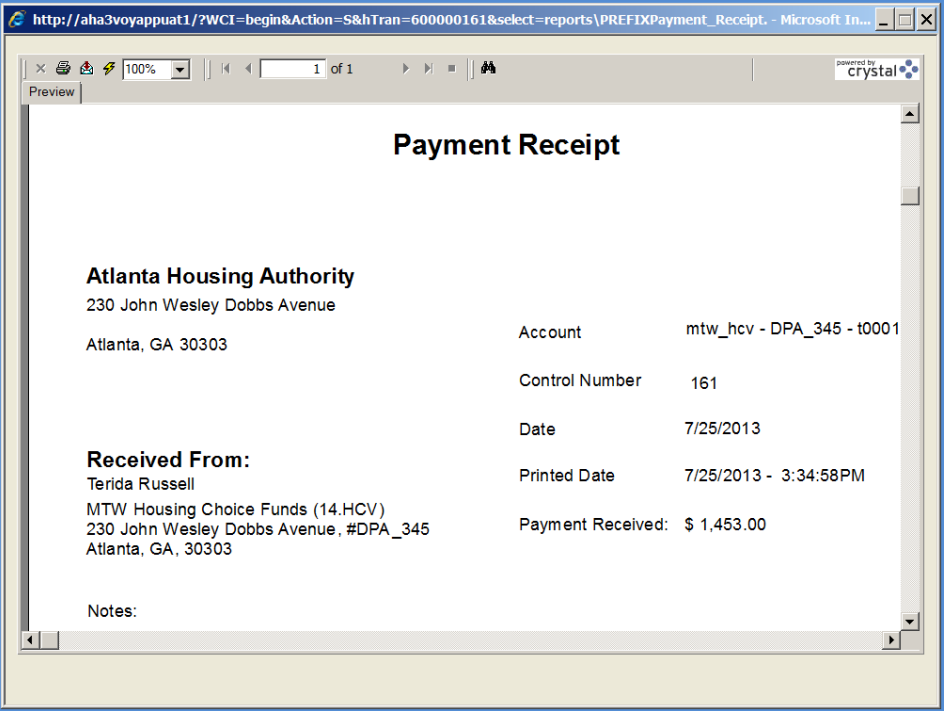

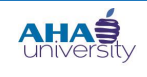

### **PROCESS TENANT PAYMENT AGREEMENT**

**To generate a Payment Receipt Report from the BATCH RECEIPT screen**:

On the **BATCH RECEIPT** screen, click **REPORT**.

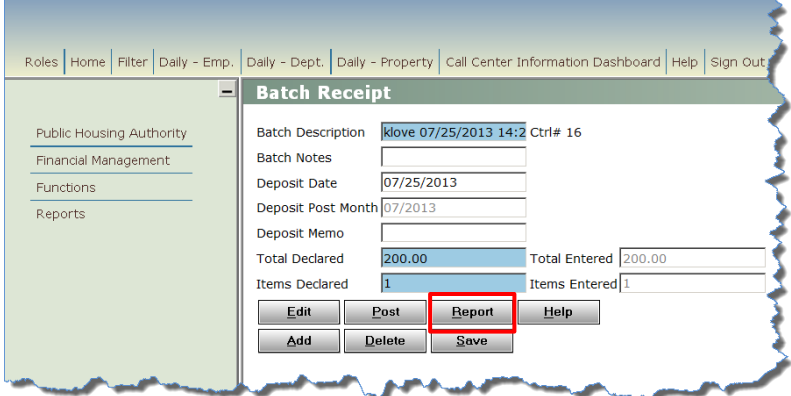

The **UNPOSTED RECEIPT BATCH** report is displayed.

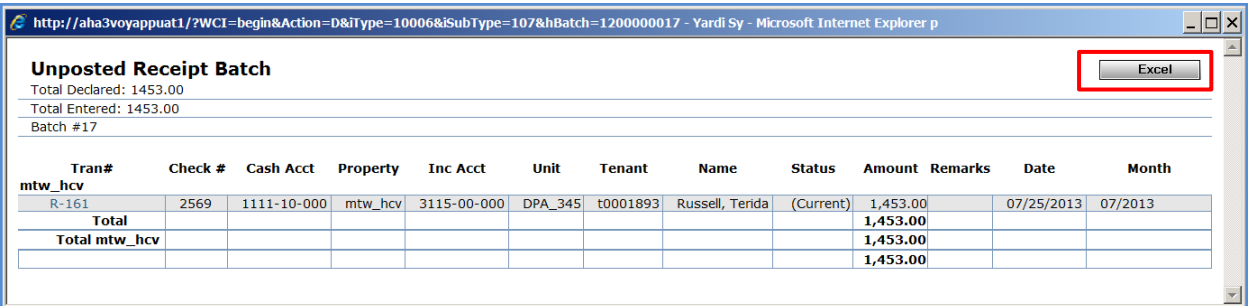

On the **UNPOSTED RECEIPT BATCH** report, click **EXCEL** to export the file to a Microsoft Excel spreadsheet. The **FILE DOWNLOAD** screen is displayed.

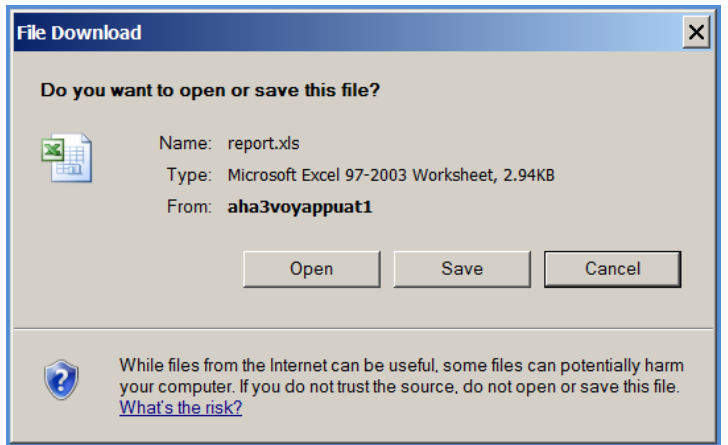

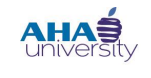

# **PROCESS TENANT PAYMENT AGREEMENT**

Click **OPEN** to view the report in Excel, or click **SAVE** to store the document to a specified location.